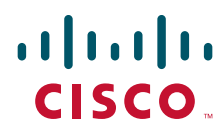

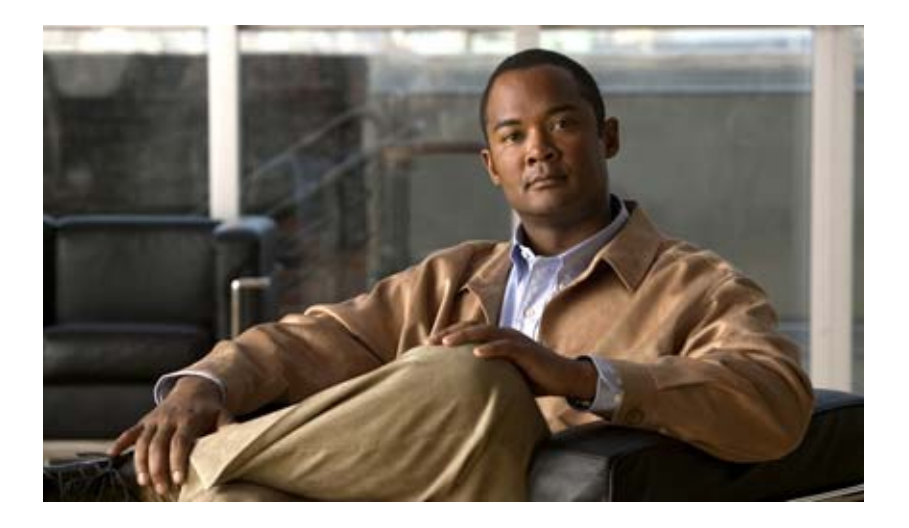

# **Cisco Agent Desktop—Browser Edition User Guide**

CAD 6.6 for Cisco Unified Contact Center Express Release 7.0 Cisco Unified Communications Manager Edition July 2008

## **Americas Headquarters**

Cisco Systems, Inc. 170 West Tasman Drive San Jose, CA 95134-1706 USA <http://www.cisco.com> Tel: 408 526-4000 800 553-NETS (6387) Fax: 408 527-0883

THE SPECIFICATIONS AND INFORMATION REGARDING THE PRODUCTS IN THIS MANUAL ARE SUBJECT TO CHANGE WITHOUT NOTICE. ALL STATEMENTS, INFORMATION, AND RECOMMENDATIONS IN THIS MANUAL ARE BELIEVED TO BE ACCURATE BUT ARE PRESENTED WITHOUT WARRANTY OF ANY KIND, EXPRESS OR IMPLIED. USERS MUST TAKE FULL RESPONSIBILITY FOR THEIR APPLICATION OF ANY PRODUCTS.

THE SOFTWARE LICENSE AND LIMITED WARRANTY FOR THE ACCOMPANYING PRODUCT ARE SET FORTH IN THE INFORMATION PACKET THAT SHIPPED WITH THE PRODUCT AND ARE INCORPORATED HEREIN BY THIS REFERENCE. IF YOU ARE UNABLE TO LOCATE THE SOFTWARE LICENSE OR LIMITED WARRANTY, CONTACT YOUR CISCO REPRESENTATIVE FOR A COPY.

The Cisco implementation of TCP header compression is an adaptation of a program developed by the University of California, Berkeley (UCB) as part of UCB's public domain version of the UNIX operating system. All rights reserved. Copyright © 1981, Regents of the University of California.

NOTWITHSTANDING ANY OTHER WARRANTY HEREIN, ALL DOCUMENT FILES AND SOFTWARE OF THESE SUPPLIERS ARE PROVIDED "AS IS" WITH ALL FAULTS. CISCO AND THE ABOVE-NAMED SUPPLIERS DISCLAIM ALL WARRANTIES, EXPRESSED OR IMPLIED, INCLUDING, WITHOUT LIMITATION, THOSE OF MERCHANTABILITY, FITNESS FOR A PARTICULAR PURPOSE AND NONINFRINGEMENT OR ARISING FROM A COURSE OF DEALING, USAGE, OR TRADE PRACTICE.

IN NO EVENT SHALL CISCO OR ITS SUPPLIERS BE LIABLE FOR ANY INDIRECT, SPECIAL, CONSEQUENTIAL, OR INCIDENTAL DAMAGES, INCLUDING, WITHOUT LIMITATION, LOST PROFITS OR LOSS OR DAMAGE TO DATA ARISING OUT OF THE USE OR INABILITY TO USE THIS MANUAL, EVEN IF CISCO OR ITS SUPPLIERS HAVE BEEN ADVISED OF THE POSSIBILITY OF SUCH DAMAGES.

CCVP, the Cisco Logo, and the Cisco Square Bridge logo are trademarks of Cisco Systems, Inc.; Changing the Way We Work, Live, Play, and Learn is a service mark of Cisco Systems, Inc.; and Access Registrar, Aironet, BPX, Catalyst, CCDA, CCDP, CCIE, CCIP, CCNA, CCNP, CCSP, Cisco, the Cisco Certified Internetwork Expert logo, Cisco IOS, Cisco Press, Cisco Systems, Cisco Systems Capital, the Cisco Systems logo, Cisco Unity, Enterprise/Solver, EtherChannel, EtherFast, EtherSwitch, Fast Step, Follow Me Browsing, FormShare, GigaDrive, HomeLink, Internet Quotient, IOS, iPhone, IP/TV, iQ Expertise, the iQ logo, iQ Net Readiness Scorecard, iQuick Study, LightStream, Linksys, MeetingPlace, MGX, Networking Academy, Network Registrar, *Packet*, PIX, ProConnect, RateMUX, ScriptShare, SlideCast, SMARTnet, StackWise, The Fastest Way to Increase Your Internet Quotient, and TransPath are registered trademarks of Cisco Systems, Inc. and/or its affiliates in the United States and certain other countries.

All other trademarks mentioned in this document or Website are the property of their respective owners. The use of the word partner does not imply a partnership relationship between Cisco and any other company. (0704R)

Any Internet Protocol (IP) addresses used in this document are not intended to be actual addresses. Any examples, command display output, and figures included in the document are shown for illustrative purposes only. Any use of actual IP addresses in illustrative content is unintentional and coincidental.

*Cisco Agent Desktop—Browser Edition User Guide* © 2008 Cisco Systems, Inc. All rights reserved. © 2008 Calabrio, Inc. All rights reserved.

# **Contents**

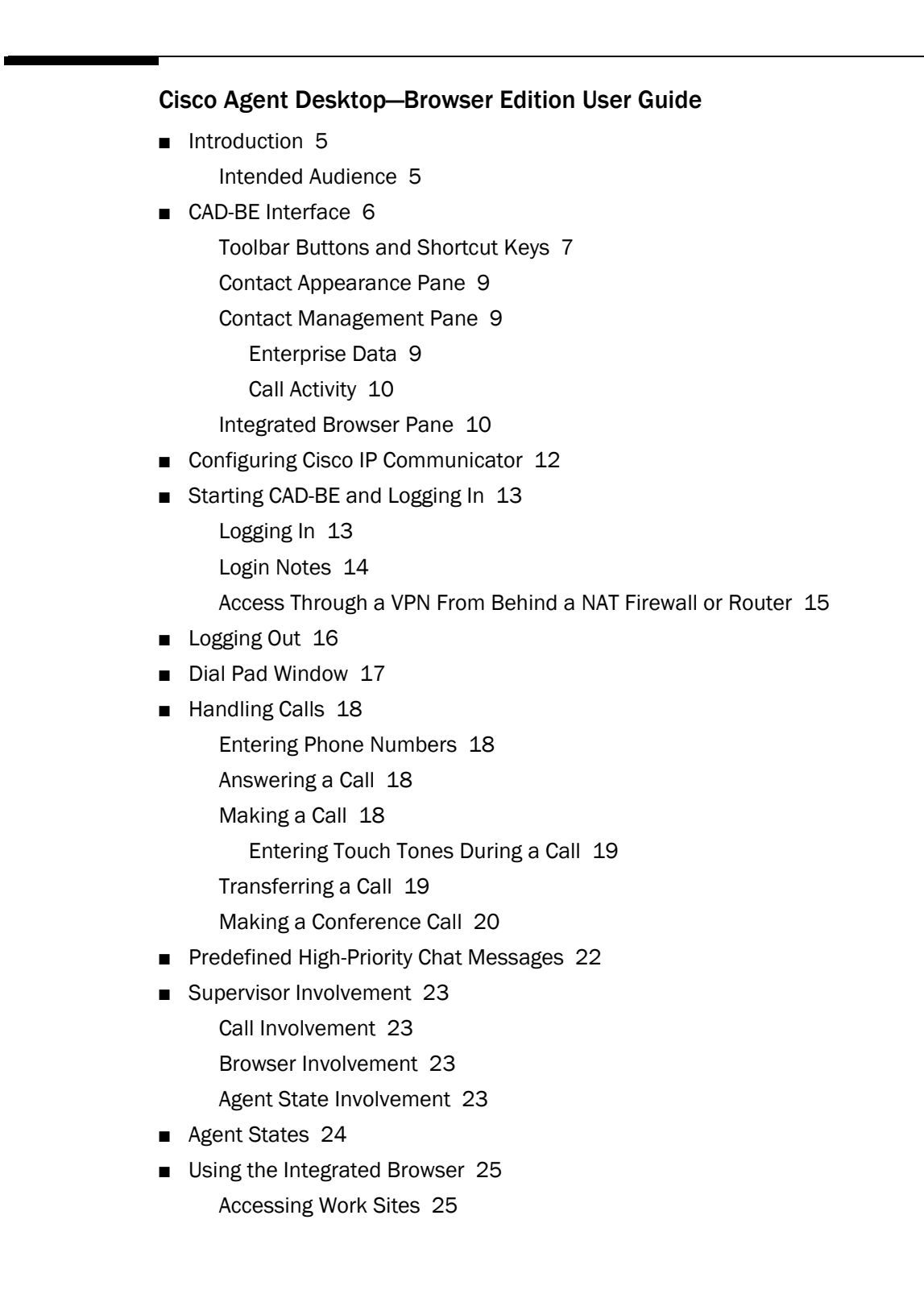

# **Contents**

[Accessing Other Websites 25](#page-24-2) [Accessing Your Home Page 25](#page-24-3) [Supervisor Intervention 25](#page-24-4)

- [Reason Codes 26](#page-25-0)
- [Wrap-up Data 27](#page-26-0)
- [Service Autorecovery 28](#page-27-0) [Loss of BIPPA Service 28](#page-27-1) [Non-Redundant Systems 28](#page-27-2) [Redundant Systems 28](#page-27-3) [Loss of CTI Service 29](#page-28-0) [Loss of LDAP Service 29](#page-28-1) [Loss of Other Services 29](#page-28-2)

[Index](#page-30-0) 31

# <span id="page-4-0"></span>Cisco Agent Desktop—Browser Edition User Guide

# <span id="page-4-1"></span>Introduction

Cisco Agent Desktop—Browser Edition (CAD-BE) for Cisco Unified Contact Center Express is a Java applet version of Cisco Agent Desktop that runs in a web browser. It is available in the CAD Enhanced and Premium bundles.

CAD-BE provides call control capabilities—such as call answer, hold, conference, and transfer, and ACD state control—ready/not ready, wrap-up, and so on. Customer information is presented to the agent through an enterprise data pane. CAD-BE also provides an integrated browser window so agents can view intranet, internet, and web application pages as needed.

### <span id="page-4-2"></span>Intended Audience

This document is written for contact center agents who use CAD-BE on their computers.

# <span id="page-5-0"></span>CAD-BE Interface

<span id="page-5-2"></span>The CAD-BE interface ([Figure](#page-5-1) 1) displays information about active calls and provides phone call handling functions. It also provides access to websites in its integrated browser. The interface has the following parts:

- Toolbar
- Contact appearance pane
- Contact management pane
- Integrated browser tools

NOTE: Internet Explorer 7 has a security feature that places a non-editable address bar directly below the title bar in the CAD-BE interface. To remove this address bar, choose Tools > Internet Options, select the Security tab, and select either the Local intranet zone or the Trusted sites zone. Click Sites, then click Add. This adds the CAD-BE web site to the zone you selected. (The Local intranet and Trusted sites zones have the setting "Allow websites to open windows without address or status bars" enabled.)

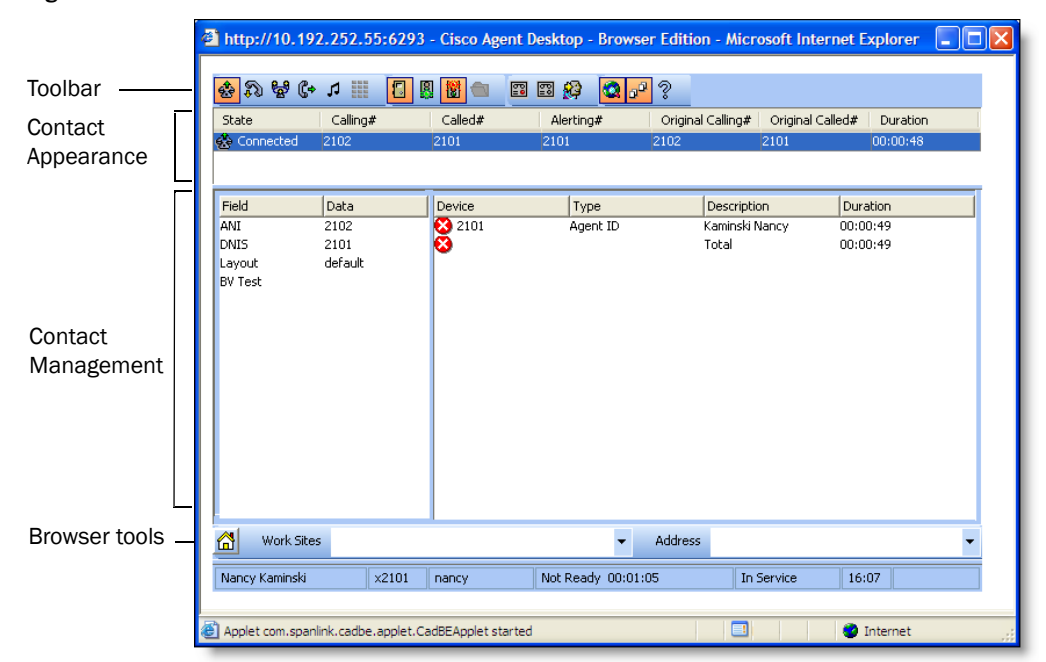

#### <span id="page-5-1"></span>Figure 1. CAD-BE interface

### <span id="page-6-2"></span><span id="page-6-0"></span>Toolbar Buttons and Shortcut Keys

The toolbar contains buttons for call control and for functions not related to a specific customer contact, such as:

- Logging in and out
- Changing your agent state
- Configuring the appearance of the CAD-BE interface
- Starting and stopping call recordings (if task buttons are configured to perform these functions by your administrator)

Buttons on the toolbar are disabled if they control a function that is unavailable in your current situation. For example, if you have placed a call on hold, all other call control buttons are disabled. When you take the call off hold, the other call control buttons are enabled again. To view the name of a button, move the cursor over the button.

NOTE: Your toolbar can be configured by your administrator, and may contain different buttons than those listed below.

The following tables list the toolbar buttons and shortcut keys that you can use in CAD-BE.

[Table](#page-6-1) 1 lists the toolbar buttons and shortcut keys for handling calls.

| <b>Icon</b> | Name        | <b>Shortcut</b> | <b>Description</b>                                                   |
|-------------|-------------|-----------------|----------------------------------------------------------------------|
| ✿           | Answer/Drop | $Ctrl+A$        | Answers or drops the selected call.                                  |
| N           | Hold/Unhold | Ctrl+H          | Places the selected call on hold or takes it off<br>hold.            |
| U           | Conference  | $Ctrl + F$      | Places the selected call on hold and opens the<br>Conference window. |
| C,          | Transfer    | $Ctrl+T$        | Places the selected call on hold and opens the<br>Transfer window.   |
| n           | Touch Tones | $Ctrl + D$      | Opens the Enter Touch Tones window.                                  |
| 88          | Make Call   | $Ctrl+M$        | Opens a window from which you can dial a call.                       |

<span id="page-6-1"></span>Table 1. Call handling toolbar buttons and shortcut keys

[Table](#page-7-0) 2 lists the toolbar buttons and shortcut keys for changing agent state.

| <b>Icon</b> | <b>Name</b>  | <b>Shortcut</b> | <b>Description</b>                                                                                                    |
|-------------|--------------|-----------------|----------------------------------------------------------------------------------------------------|
| ŋ           | Login        | Ctrl+L          | Logs you into the ACD (alternates with Logout).                                                                             |
| Ę           | Logout       | $Ctrl+L$        | Logs you out of the ACD (alternates with Login).                                                                            |
| Ŗ.          | Ready        | $Ctrl+W$        | Changes your state to Ready, indicating that you<br>are available to receive ACD calls.                                     |
| 衟           | Not<br>Ready | $Ctrl + O$      | Changes your state to Not Ready, indicating that<br>you are not available to receive ACD calls.                             |
| A           | Work         | $Ctrl+Y$        | Changes your state to Work, indicating that you will<br>be available to receive ACD calls after you finish<br>wrap-up work. |

<span id="page-7-0"></span>Table 2. Agent state toolbar buttons and shortcut keys

[Table](#page-7-1) 3 lists the toolbar buttons and shortcut keys for managing windows.

<span id="page-7-1"></span>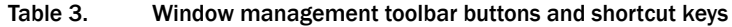

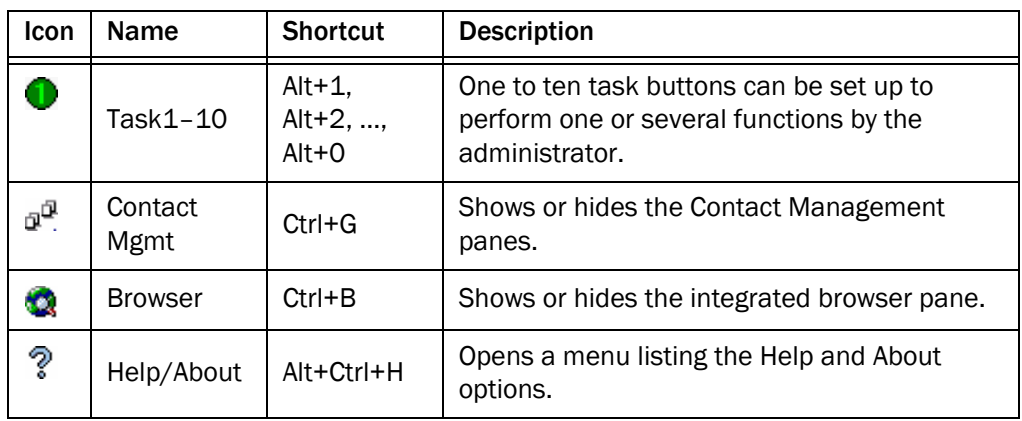

[Table](#page-7-2) 4 lists the shortcut keys for moving the cursor to various text elements in the CAD-BE interface so a screen reader can read the text.

<span id="page-7-2"></span>Table 4. Main window screen reader shortcut keys

| <b>Shortcut</b> | <b>Description</b>                                                              |
|-----------------|---------------------------------------------------------------------------------|
| $Ctrl + E$      | Selects a row in the Enterprise Data portion of the Contact<br>Management pane. |
| $Ctrl + S$      | Selects a contact in the Contact Appearance pane.                               |

### <span id="page-8-4"></span><span id="page-8-0"></span>Contact Appearance Pane

The contact appearance section displays data about the agent's current call appearances. There can be more than one call appearance in the section. For example, you may have one call on hold and one active call—both will be displayed.

The contact appearance pane can display up to 7 fields. The State field will always be present; the other 6 fields are configurable by the administrator.

[Table](#page-8-3) 5 lists the available fields.

| Field                | <b>Always</b><br>Visible? | <b>Description</b>                    |
|----------------------|---------------------------|---------------------------------------|
| State                | Yes                       | The state of the contact.             |
| Calling#             | N <sub>o</sub>            | The number of the originating device. |
| Called#              | N <sub>o</sub>            | The number of the destination device. |
| Alerting#            | No.                       | The number of the ringing device.     |
| Original<br>Called#  | No.                       | The original number called.           |
| Original<br>Calling# | No.                       | The initial originating number.       |
| Duration             | Yes                       | The length of the call.               |

<span id="page-8-3"></span>Table 5. Contact Appearance fields

Some fields may display <Unavailable> or be blank if the call information is unknown or does not exist.

Whenever the IP IVR is involved in a call, CAD-BE displays the same information about the call in the contact appearance pane as your IP phone displays on its screen. Enterprise Data may display different data because it tracks the entire life of the call.

### <span id="page-8-1"></span>Contact Management Pane

The contact management pane contains enterprise data (on the left) and call activity information (on the right) for all inbound and outbound calls. You can click the Show/Hide Contact Management button on the toolbar to show or hide this pane of the interface.

#### <span id="page-8-5"></span><span id="page-8-2"></span>Enterprise Data

The enterprise data pane displays data associated with the selected call. The exact data that is displayed is configured by your administrator.

### <span id="page-9-2"></span><span id="page-9-0"></span>Call Activity

The call activity section displays the call activity for the selected call.

| Field       | <b>Description</b>                                 |
|-------------|----------------------------------------------------|
| Device      | List of devices the call passed through.           |
| <b>Type</b> | Type of device the call passed through.            |
| Description | Description of the device the call passed through. |
| Duration    | The amount of time the call is at the device.      |
| Total       | Sum of all the durations listed.                   |

Table 6. Call Activity fields

NOTE: Some calls may be on multiple devices simultaneously. For example, if a call is placed in multiple queues or is conferenced to multiple extensions, the call activity section displays the duration of the call on each individual device, and overlapping times are not indicated. In this case the total duration is the sum of the time spent on these overlapping devices, and is greater than the actual amount of time the call spends in the contact center.

### <span id="page-9-3"></span>**Thresholds**

A threshold is the acceptable amount of time a call can remain at a particular device or contact center. Your administrator may assign caution and warning threshold values to each device type, as well as a total threshold value for a call.

If a call remains at a device longer than the defined caution and warning thresholds, a caution or warning icon is displayed in the call activity pane next to the device. These icons are:

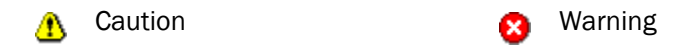

#### <span id="page-9-4"></span><span id="page-9-1"></span>Integrated Browser Pane

The integrated browser pane contains controls that allow you to view intranet and internet web pages to help you assist customers. The web pages you select are displayed in another browser window.

Your administrator can configure a specific web site to display as your home page, and add a list of work sites (similar to web browser "favorites") that allow you to navigate to frequently-used websites quickly.

The integrated browser pane has the following parts:

- Home button
- Work Sites drop-down list
- Editable Address field (if configured by the administrator)

For more information about this pane, see ["Using the Integrated Browser" on page](#page-24-0) 25.

# <span id="page-11-1"></span><span id="page-11-0"></span>Configuring Cisco IP Communicator

CAD-BE supports the use of the Cisco IP Communicator soft phone. This application is not provided with CAD-BE and must be purchased and installed separately.

You must start IP Communicator manually (it does not start automatically when you start CAD-BE).

To conserve system resources, keep IP Communicator minimized as much as possible and use the CAD-BE interface for call control. To ensure that IP Communicator does not maximize when a call is received (the default setting), you must change your preferences as outlined in the following procedure.

#### *To configure IP Communicator to remain minimized when a call is received:*

- 1. Start IP Communicator.
- 2. Right-click anywhere on the interface to display a popup menu, and then choose Preferences. The Preferences dialog box appears.
- 3. On the User tab, select the Hide on minimize check box and clear the Bring to front on active call and Hide incoming call notification check boxes.
- 4. Click OK.

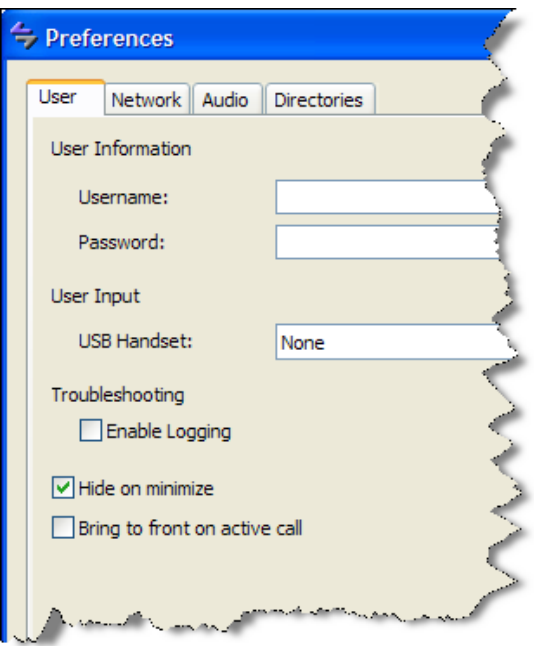

Figure 2. User settings in Preferences dialog box (detail view)

# <span id="page-12-0"></span>Starting CAD-BE and Logging In

<span id="page-12-3"></span>CAD-BE runs in the following web browsers:

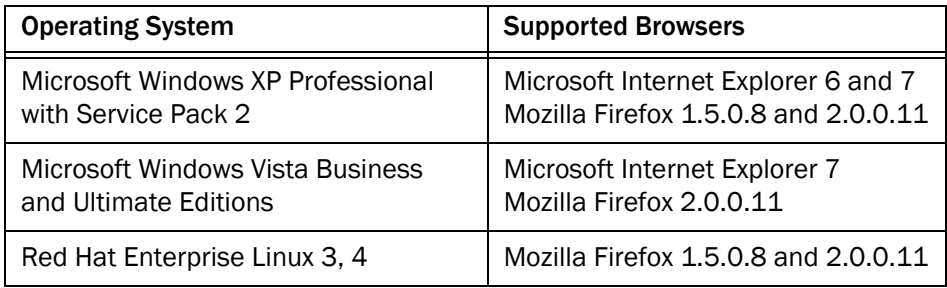

Both browsers must have installed a version of the Java Runtime Environment (JRE) plug-in from version 1.5\_14 up to, but not including, version 1.6. All popup blockers must be disabled. Consult your administrator for instructions on disabling your popup blockers, if any.

### Problems with JRE

If you do not have JRE installed when you try to start CAD-BE, you will be prompted to install it. After JRE is installed, CAD-BE will continue to start normally.

If the version of JRE you have installed is 1.6 or higher, and you are using Internet Explorer, you will receive no error messages, you will be able to log in, and CAD-BE might or might not function. If you are using Firefox, CAD-BE will display an error message and not allow you to log in.

### <span id="page-12-2"></span><span id="page-12-1"></span>Logging In

NOTE: If you are using Cisco IP Communicator as your phone, you must start IP Communicator before you log in.

#### *To log in:*

- 1. Start your web browser.
- 2. Type the following address in the address field, where <Unified CCX server> is the IP address or hostname of the server that hosts Cisco Unified Contact Center Express.

http://<Unified CCX server>:6293/cadbe/CAD-BE.jsp

3. Press Enter. The Login window appears [\(Figure](#page-13-1) 3).

NOTE: The Login window prompts for either login name or login ID, depending on the method that your administrator configured.

NOTE: The address is case sensitive. Type the uppercase and lowercase letters exactly as shown.

<span id="page-13-1"></span>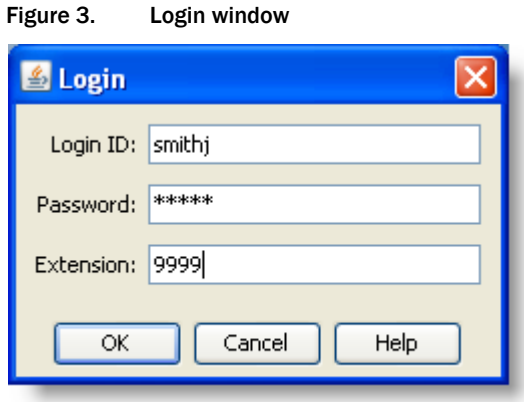

NOTE: A warning may appear, stating that the CAD-BE digital signature cannot be verified. This means that the web browser cannot verify the digital signature with a trusted source. To prevent this warning from displaying again, select the check box Always trust content from this publisher, then click Run to launch CAD-BE. Do not click Cancel. If you cancel, CAD-BE will run in restricted mode and some features will not function correctly.

- 4. Type your login name/ID, password, and extension in the appropriate fields, then click OK. You are now logged into CAD-BE in the Not Ready state.
	- If you enter a login name/ID that is already in use by another agent, a dialog box appears, asking if you want to log out the ID. If you choose yes, the agent using that ID will be logged out and you will log in.
	- If you enter an extension that is already in use by another agent, an error message appears, stating that the extension is already in use. You must enter a different extension to log in.
	- If the login method (Login Name or Login ID) is changed while you are logging in, an error message appears, stating that the login method has changed. You must restart CAD-BE to log in.

### <span id="page-13-0"></span>Login Notes

■ The Login Name/ID field has a maximum of 32 characters. The Password, Extension, and Mobile Agent Phone Number fields have a maximum of 64 characters.

■ When you log in, you may see the error message, "A licensing error has occurred. Please see your administrator." This generally appears when all CAD-BE software licenses are in use. For this reason, it is important that you log out of CAD-BE when you are done using it, rather than simply closing your browser.

# <span id="page-14-0"></span>Access Through a VPN From Behind a NAT Firewall or Router

CAD-BE is able to connect to the CAD servers through a virtual private network (VPN).

When a desktop is using network address translation (NAT) due to a firewall or router, then virtual private network (VPN) software must be used on the desktop to ensure full bi-directional network connectivity between the contact center servers and the desktop. Failure to use VPN software will result in connectivity issues and a loss in functionality such as silent monitoring and recording.

NOTE: Using a VPN is recommended to provide a more secure connection when using CAD-BE outside the contact center.

NOTE: It is intended that you use IP Communicator when running CAD-BE behind a VPN, not a hard IP phone.

The VPN connection must be established before starting CAD-BE. If the VPN connection is lost during a session, CAD-BE automatically reconnects to Unified CCX when the connection is restored. When you log in again, you can resume handling calls.

It has been verified that Cisco VPN 3000 Concentrator and Cisco VPN Client work properly with CAD 6.6, and are supported for access. VPN solutions from other vendors may work correctly, but since they have not been formally verified, they are not supported. If you want an alternative solution to be verified, please contact your Cisco distributor.

# <span id="page-15-0"></span>Logging Out

<span id="page-15-1"></span>You can log out only from the Not Ready agent state.

### *To log out:*

- 1. Change to the Not Ready agent state.
- 2. Click Logout on the toolbar. If your system is configured to require reason codes, the reason code menu appears. Choose the appropriate reason code, then click OK. You are now logged out of the ACD.
- 3. Exit CAD-BE by clicking Close (the X in the upper right corner of the window).
- 4. Click Close to close the integrated browser window, if it is open.

NOTE: You should log out before you exit CAD-BE. If you exit CAD-BE without logging out, you will remain logged into the ACD for another 20 minutes. While CAD-BE is running, one CAD-BE software license remains in use, which may prevent another user from logging in. After 20 minutes you will be automatically logged out.

# <span id="page-16-0"></span>Dial Pad Window

<span id="page-16-2"></span>The dial pad window ([Figure](#page-16-1) 4) allows you to make phone calls by entering a number in the Number field. You can enter the number either by typing it or by clicking the number keys.

NOTE: "Dial pad" is the general name for this window. The name that appears in the title bar depends on the task you are doing, and may be either Make Call, Transfer, or Conference.

<span id="page-16-1"></span>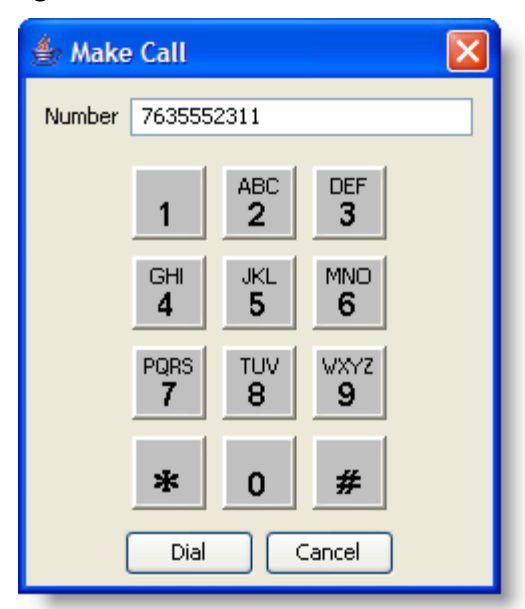

Figure 4. Dial Pad window

# <span id="page-17-0"></span>Handling Calls

<span id="page-17-6"></span>You can use the CAD-BE interface, a hard IP phone, or IP Communicator to handle phone calls. This section assumes you are using the CAD-BE interface.

### <span id="page-17-1"></span>Entering Phone Numbers

When dialing a phone number, you can use the following methods to enter the phone number into the Number field in the dial pad.

- Type the phone number on your PC keyboard
- Select the numbers from the dial pad window

When typing a phone number, do not include spaces, dashes, or parentheses. CAD-BE accepts only numbers in the Number field.

In the following sections, whenever you are instructed to enter a number in the Number field, you can do so using either of these methods.

### <span id="page-17-2"></span>Answering a Call

<span id="page-17-4"></span>You can receive ACD and non-ACD calls through CAD-BE. You must be logged in and be in the Ready state to receive an ACD call. You can be in any state to receive a non-ACD call.

### *To answer a call:*

■ Click Answer.

#### *To terminate a call:*

■ Click Drop.

### <span id="page-17-3"></span>Making a Call

<span id="page-17-5"></span>You can make a call from any agent state except Logoff, as long as you are not on a call.

### *To make a call:*

- 1. Click Make Call. The Make Call window appears.
- 2. Enter a number in the Number field.
- 3. Click Dial.

### <span id="page-18-0"></span>Entering Touch Tones During a Call

<span id="page-18-3"></span>If you need to send touch tones during a call (for instance, if you are prompted to enter an account number) you can do so using the Touch Tones button on the toolbar. This button activates a number pad on which you enter the required numbers.

#### *To enter touch tones:*

1. When prompted to enter numbers during a call, click Touch Tone. The number pad appears [\(Figure](#page-18-2) 5).

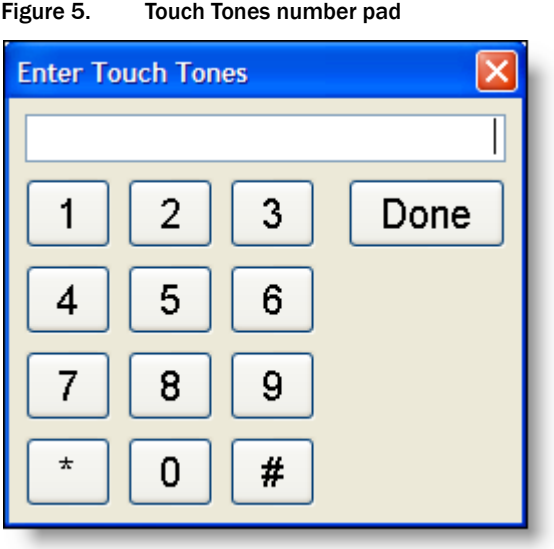

<span id="page-18-2"></span>

2. Enter the required numbers and/or symbols, then click Done. The number pad closes and you are returned to the CAD-BE interface.

#### <span id="page-18-1"></span>Transferring a Call

<span id="page-18-4"></span>There are two types of transfer calls:

- Blind transfers. In a blind transfer, you transfer the active call to the third party without speaking. You hang up before the third party answers the phone and therefore can't confirm if the third party is ready to accept the call.
- Supervised transfers. In a supervised transfer, you speak to the third party to whom the call is being transferred before connecting the active call, in order to confirm that the third party is ready to accept the call. The Alternate function allows you to put the third party on hold and pick up the original call before completing the transfer.

#### *To transfer a call:*

1. With a call active, click Transfer. The Transfer window appears.

- 2. Enter the phone number to which you are transferring the call in the Number field.
- 3. Click Dial.
- 4. Take one of the following actions:
	- For a blind transfer, click Transfer when the phone starts ringing.
	- For a supervised transfer, wait for the phone to be answered, then announce the transfer. If you want to place the new call on hold and pick up the original call, click Alternate. Then click Transfer.

### <span id="page-19-0"></span>Making a Conference Call

<span id="page-19-1"></span>You can add other parties to an active call to make a conference call.

There are two types of conference calls:

- Blind conference. In a blind conference, you add the third party to the conference without speaking to him or her.
- Supervised conference. In a supervised conference, you speak to the third party you want to add to your call before completing the conference, in order to confirm that the third party is ready to accept the call. The Alternate function allows you to put the third party on hold and pick up the original call before completing the conference.

NOTE: If you use a blind conference to add someone to your call, the call may or may not be tagged as a conference call.

### *To make a conference call:*

- 1. With a call active, click Conference. The Conference window appears.
- 2. Enter the phone number of the person you want to add to the call in the Number field.
- 3. Click Dial.
- 4. Take one of the following actions:
	- For a blind conference, click Add to Conf. when the phone starts ringing.
	- For a supervised conference, wait for the phone to be answered, then announce the conference. If you want to place the new call on hold and pick up the original call, click Alternate. Then click Add to Conf.
- 5. To add one or more people to the conference call, repeat Steps 2 to 4 for each person.

NOTE: The upper limit on the number of participants on a conference call is determined by settings in Cisco Unified Communications Manager (Unified CM). Ask your supervisor for the maximum that is configured for your contact center.

NOTE: Only the person who originated the conference call can add another participant to the conference call.

# <span id="page-21-0"></span>Predefined High-Priority Chat Messages

<span id="page-21-1"></span>You might have a task button configured to send a high priority chat message to your supervisor(s). This chat message is a predefined message set up by your administrator (for instance, "Please barge in to my call"). It appears in a Chat Session window that pops up on your supervisor's desktop. This message is one-way only. Your supervisor cannot send a chat message back to you.

# <span id="page-22-0"></span>Supervisor Involvement

<span id="page-22-5"></span>Your supervisor can be involved in your contact with customers in several ways:

- By intervening in the customer call
- By changing your agent state
- By pushing web pages for you to view in your integrated browser

### <span id="page-22-1"></span>Call Involvement

Your supervisor can be involved in calls you receive. He or she can:

- Barge in on a call-join your call with a customer in a forced conference
- Intercept a call—transfer a customer call to him or herself in a forced transfer
- Monitor your calls
- Record your calls for review later

You are notified when your supervisor barges in or intercepts your phone call by the appearance of a popup window. You may or may not be notified when your supervisor monitors or records your calls, depending on how the system is configured.

### <span id="page-22-2"></span>Browser Involvement

<span id="page-22-6"></span>Your supervisor can push (send) a selected web page to your integrated browser window. This enables your supervisor to coach you during a call by providing information that will help you work with a customer.

### <span id="page-22-3"></span>Agent State Involvement

<span id="page-22-4"></span>Your supervisor can change your agent state and log you out of CAD-BE. You are not notified when your supervisor changes your agent state. You can tell which state you are in by which agent state toolbar button is enabled or disabled.

# <span id="page-23-0"></span>Agent States

<span id="page-23-2"></span>CAD-BE allows you to change your agent state in the ACD through the use of the agent state buttons. Only the agent states that are valid choices from your current agent state will be available at any given time.

You can change your agent state while on a call (in the Talking state). Your state will change to the state you clicked after you hang up the call.

The agent state buttons indicate the state you clicked, not your current state. For instance, if you click the Work state button while on a call, the Work button appears to be pressed.

[Table](#page-23-1) 7 lists the available agent states.

| <b>State</b> | <b>Description</b>                                                                                                    |
|--------------|----------------------------------------------------------------------------------------------------|
| Hold         | You are on the phone with a customer and have the call on hold. This<br>state is automatically set for you by the ACD and does not have a<br>corresponding button.                              |
| Logout       | You are logged out of the ACD.                                                                                                    |
| Not<br>Ready | You are not available to receive ACD calls.                                                                                                    |
| Ready        | You are available to receive ACD calls.                                                                                                    |
| Reserved     | You are temporarily set aside to receive a specific ACD call. Your state<br>changes to the Talking state when you answer the call.                                                              |
|              | If you fail to answer the call within a time limit specified by the system<br>administrator, the ACD places you in a Not Ready state.                                                           |
|              | The Reserved state is automatically set for you by the ACD and does<br>not have a corresponding button. You can be in this state without the<br>phone ringing (you are waiting for it to ring). |
| Talking      | You are on the phone with a customer or another agent. This state is<br>automatically set for you by the ACD and does not have a<br>corresponding button.                                       |
| Work         | You are completing work from a previous call, and are unavailable to<br>receive ACD calls.                                                                                                    |

<span id="page-23-1"></span>Table 7. Agent states

# <span id="page-24-0"></span>Using the Integrated Browser

The integrated browser feature is available in the CAD Premium and Enhanced packages. This feature allows you to view intranet and internet web pages while working with CAD-BE. The web pages are displayed in a separate browser window that, unlike CAD-BE itself, contains the web browser toolbar and menu bar.

You can click Show/Hide Integrated Browser on the CAD-BE toolbar to show or hide the integrated browser pane.

Your administrator may configure a specific web page to display in the browser pane as your home page. If the administrator does not do this, the pane is blank except for the message, "The home page is not configured in Desktop Administrator."

If configured by your administrator as part of a work flow, CAD-BE can use call enterprise data to interact with a web application, such as a customer database, and display customer information in the integrated browser.

#### <span id="page-24-1"></span>Accessing Work Sites

<span id="page-24-7"></span>Your administrator can set up a list of frequently-used websites. These "favorites" appear in the Work Sites box. You can select a web site from this drop-down list to access it quickly, without having to type in its web address.

### <span id="page-24-2"></span>Accessing Other Websites

<span id="page-24-5"></span>Your administrator can configure the browser to include the optional Address field. This enables you to access a web site that is not listed in the Work Sites box.

#### *To access a web site using the Address field:*

Type the web site address (URL) in the Address field, then press Enter.

### <span id="page-24-3"></span>Accessing Your Home Page

<span id="page-24-6"></span>You can always return to your home page (set up by your administrator) by clicking Home ( $\bigcap_{n=1}^{\infty}$ ), or by pressing Alt+Home.

### <span id="page-24-4"></span>Supervisor Intervention

Your supervisor can "push" a web page to your browser. See ["Browser Involvement" on](#page-22-2)  [page](#page-22-2) 23 for details.

# <span id="page-25-0"></span>Reason Codes

<span id="page-25-2"></span>Reason codes describe the reason that you have changed your state to Not Ready or Logout. These codes are configured by your administrator and are customized for your contact center. Your administrator can configure CAD-BE so that you are required to enter reason codes.

If you are required to use reason codes, whenever you initiate a transition to Not Ready or Logout, or such a transition is included in a work flow, a dialog box appears [\(Figure](#page-25-1) 6). You must select the appropriate code from that dialog box and click OK or press Enter to complete the transition.

<span id="page-25-1"></span>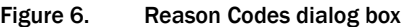

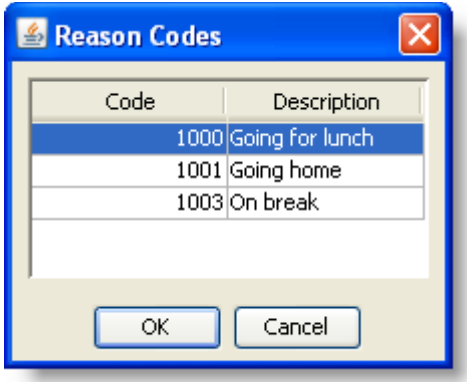

There are several situations in which you will not see the reason code dialog box:

- Your supervisor initiates the transition. In this case, a reason code that indicates that the supervisor forced the agent state change is automatically selected.
- The agent state change is part of a work flow in which automated reason codes are enabled.
- Your agent state is changed automatically from Ready to Not Ready when an ACD call is routed to your phone but you do not answer it, and it is rerouted to another agent (Reroute on No Answer, or RONA)

# <span id="page-26-0"></span>Wrap-up Data

<span id="page-26-2"></span>Contact centers use wrap-up data for numerous reasons, including tracking the frequency of specific activities or identifying accounts to which calls should be charged. Like reason codes, wrap-up data descriptions are configured by your administrator to reflect the needs of your contact center. Your administrator can configure CAD-BE so that you are required to enter wrap-up data.

If you are required to use wrap-up data, whenever your state changes to Work immediately after you end a call, the Select Call Wrap-up dialog box appears [\(Figure](#page-26-1) 7). (This occurs when you click the Work button during a call.) You must select the appropriate description from the dialog box and click OK or press Enter to complete the transition.

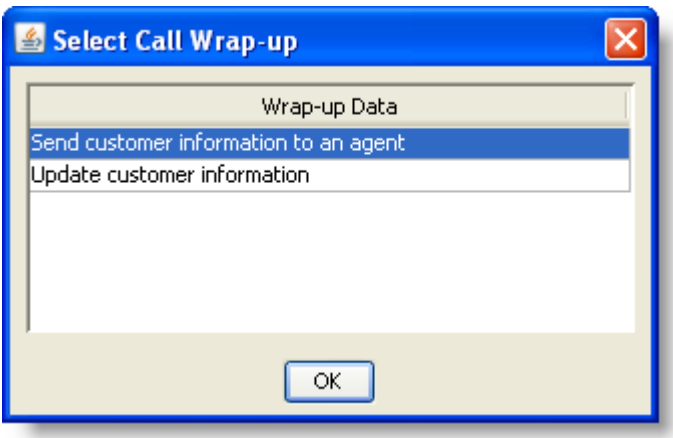

#### <span id="page-26-1"></span>Figure 7. Wrap-up data dialog box

# <span id="page-27-0"></span>Service Autorecovery

<span id="page-27-4"></span>The service autorecovery feature allows CAD-BE to automatically recover its connection to the CAD services in the event of a service restart or a network outage.

If you log back in within 20 minutes after service recovery using the same login name/ID and password, your state will automatically be the same as the state you were in when the service or network connection failed.

NOTE: You are not notified when you log in about any inactive services. You are notified if a service stops after you log in.

When CAD-BE detects that it is unable to communicate with a service (generally within three minutes of the service failure), a message appears, stating that CAD-BE is unable to connect to the service.

When CAD-BE detects that the service is again available (usually within one minute of service recovery), a message appears, stating that CAD-BE is now able to connect to the service.

NOTE: When Unified Communications Manager (Unified CM) or Unified Contact Center Express (Unified CCX) fails, you are logged out. You must manually log back in after Unified CM recovers; login is not automatic.

### <span id="page-27-1"></span>Loss of BIPPA Service

#### <span id="page-27-2"></span>Non-Redundant Systems

If you lose your connection to the Browser and IP Phone Agent (BIPPA) service, CAD-BE continually tries to reconnect. When CAD-BE is successfully reconnected to the BIPPA service, the system prompts you to log in again.

#### <span id="page-27-3"></span>Redundant Systems

If you lose your connection to one BIPPA service in a redundant system, CAD-BE attempts to connect to an active BIPPA service until a connection is made. At that time the system prompts you to log in again.

If you are unable to connect to a BIPPA service on your initial login, CAD-BE attempts to connect to the active BIPPA service. Once CAD-BE contacts an active BIPPA service, you are prompted to log in.

# <span id="page-28-0"></span>Loss of CTI Service

If the CTI service stops running, but all of the other CAD services are still running, you will not be able to log in. You will be prompted to try logging in again until you are successful.

### <span id="page-28-1"></span>Loss of LDAP Service

If the LDAP service is not running when you try to log in, your login will not be successful. If the LDAP service stops running while you are logged in, your session will not be affected.

# <span id="page-28-2"></span>Loss of Other Services

If other CAD services go down while you are logged in, you may lose some functionality but you will not be logged out.

# <span id="page-30-0"></span>Index

# A

Agent states [24](#page-23-2) Answering a call [18](#page-17-4) Autorecovery [28](#page-27-4)

# C

Call activity [10](#page-9-2) thresholds [10](#page-9-3) Chat high priority messages [22](#page-21-1) Cisco Agent D[esktop–Browser Edition](#page-5-2) interface 6 Conferencing a call [20](#page-19-1) Contact appearance pane [9](#page-8-4) Contact management pane call activity [10](#page-9-2) enterprise data [9](#page-8-5)

# D

Dial pad window [17](#page-16-2)

# E

Enterprise data [9](#page-8-5)

# H

High-priority chat messages [22](#page-21-1)

# I

Integrated browser accessing other websites [25](#page-24-5) home page [25](#page-24-6)

work sites [25](#page-24-7) Integrated browser pane [10](#page-9-4) IP Communicator configuring [12](#page-11-1)

### L

Logging in as local agent [13](#page-12-2) Logging out [16](#page-15-1)

#### M

Making a call [18](#page-17-5)

### P

Phone calls answering [18](#page-17-4) conferencing [20](#page-19-1) entering phone numbers [18](#page-17-6) entering touch tones [19](#page-18-3) making [18](#page-17-5) transferring [19](#page-18-4)

# R

Reason codes [26](#page-25-2)

# S

Service autorecovery [28](#page-27-4) Shortcut keys [7](#page-6-2) Supervisor involvement changing agent states [23](#page-22-4) intervening in calls [23](#page-22-5) pushing web pages [23](#page-22-6)

Supported web browsers [13](#page-12-3)

# T

Thresholds [10](#page-9-3) Toolbar buttons [7](#page-6-2) Touch tones [19](#page-18-3) Transferring a call [19](#page-18-4)

### W

Wrap-up data [27](#page-26-2)